## BAB I. PENDAHULUAN

dakah salah satu dari Anda belum pernah menggunakan aplikasi Microsoft Word??? Saya<sup>1</sup> yakin tidak ada. Perkuliahan Aplikasi Komputer untuk Kimia ini bukan dimaksudkan untuk "mengajari" Anda tentang komputer, melainkan lebih ditekankan pada efektivitas dakah salah satu dari Anda belum pernah menggunakan aplikasi Microsoft Word??? Saya<sup>1</sup> yakin tidak ada. Perkuliahan Aplikasi Komputer untuk Kimia ini bukan dimaksudkan untuk "mengajari" Anda tentang komputer, melainkan leb FMIPA UNY.

Selama 3 kali pertemuan, kita akan mencoba mengefektifkan penggunaan Microsoft Word dalam pembuatan dokumen. Adapun materi pada sesi ini adalah :

- 1. Mengganti Warna Tema
- 2. Penyimpanan Dokumen Otomatis
- 3. Password
- 4. Header and Footer
- 5. Penomoran Halaman
- 6. Pembuatan daftar Isi Otomatis

1

<sup>&</sup>lt;sup>1</sup> Erfan Priyambodo, Jurusan Pendidikan Kimia FMIPA UNY

# BAB II. MENGINGAT KEMBALI

## **2.1. Mengganti Warna Tema**

Pada Microsoft Word 2007, terdapat 3 pilihan warna tema, yaitu hitam, biru dan silver. Untuk mengganti warna tema Microsoft Word Anda, lakukan langkah berikut :

- a. Klik **Office Button**
- b. Kemudian klik **Word Options**
- c. Klik **Popular** kemudian pilih warna (misal : hitam) yang Anda suka pada **Color Scheme**
- d. Klik **Ok**.

## **2.2. Penyimpanan Dokumen Secara Otomatis**

Pernahkah Anda bekerja dengan Word kemudian komputer Anda mati dengan tiba-tiba, sedangkan dokumen Anda belum tersimpan? Tentu sangat menjengkelkan. Word 2007 memberikan fasilitas yang memungkinkan Anda untuk menyimpan dokumen Anda dalam rentang waktu tertentu. Hal ini terlihat sepele, tapi yakinlah Anda kalau hal ini akan membenatu Anda suatu saat nanti. Untuk itu, ikutilah langkah-langkah berikut :

- a. Klik **Office Button**
- b. Kemudian Klik **Word Options**
- c. Pada jendela Word Options, klik menu **Save**.
- d. Beri tanda centhang pada **Save AutoRecover information every**. Kemudian pada **minutes**, isilah dengan angka yang Anda inginkan. Misalya angka 5, maka dokumen Anda akan tersimpan secara otomatis setiap 5 menit sekali.
- e. Klik **Ok**

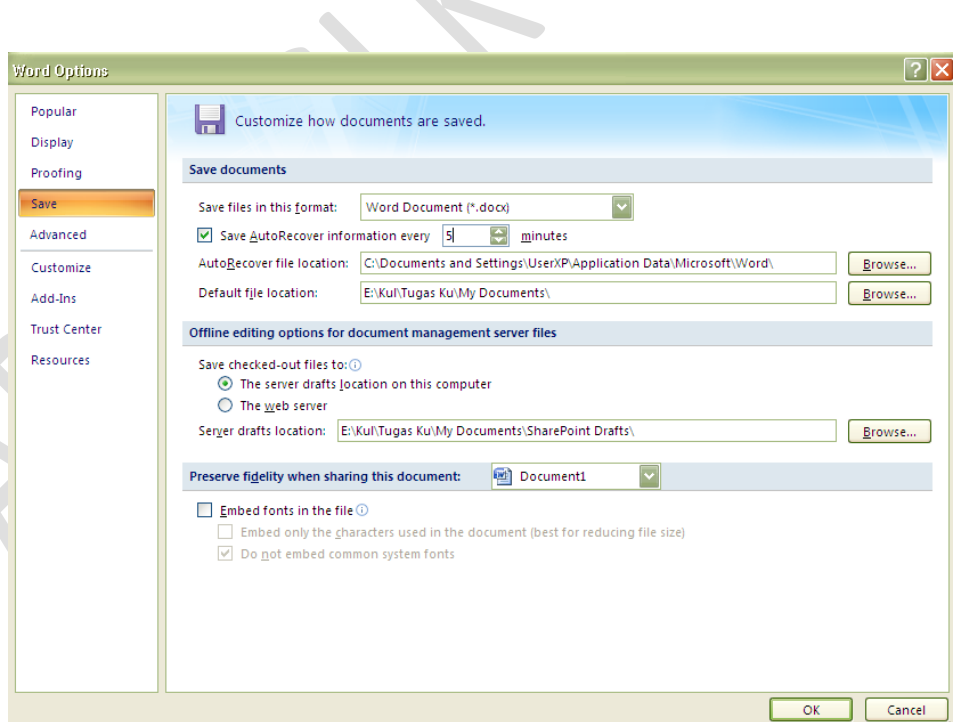

#### **2.3. Memberikan Password pada Dokumen**

Pernahkan dokumen Anda di utak-atik oleh teman Anda? Pastinya sangat menjengkelkan. Pada Microsoft Word, ada fasilitas untuk menambahkan password pada dokumen Anda.

- a. Klik **Office Button**
- b. Klik tombol **Save As**
- c. Pada window Save As, klik tombol **Tools**, kemudian klik tombol **General Options**
- d. Pada bagian **Password to open**, isilah dengan password yang Anda inginkan. Dengan ini, orang lain tidak akan bisa membuka dokumen Anda.
- e. Jikalau Anda tetap menginginkan orang lain bisa membuka, tapi tidak bisa memodifikasi dokumen Anda, berikan password pada **Password to modify**
- f. Klik tombol **Ok**

## **2.4. Membuat Header and Footer**

- a. Aktifkan menu **Insert**
- b. Klik **Header** atau **Footer**
- c. Pilih template yang sudah ada, atau jika Anda ingin mengisi sendiri klik **Edit Header** atau **Edit Footer**
- d. Jika Anda menginginkan header atau footer yang berbeda pada halaman genap dan ganjil klik **Page Layout** < **Margins** < **Custom Margins** < **Layout** < **Different Odd and Even**

## **2.5. Penomoran Halaman**

Pernahkah Anda membuat karya tulis? Untuk halaman awal, daftar isi dll, biasanya penomoran dengan i, ii, iii, … Sedangkan pada bab-bab selanjutnya dengan 1, 2, 3, … Bagaimana caranya???

- a. Klik **Insert**
- b. Klik **Page Number**, kemudian pilih posisi nomor halamannya.
- c. Klik **Format Page Number**
- d. Pada bagian **Number Format**, pilih format (i, ii, iii, …)
- e. Klik radio button **start at** dan isi dengan (i)
- f. Klik **ok**
- g. Perhatikan bahwa semua halaman dokumen Anda akan diberi halaman dengan format (i, ii, iii, …)
- h. Selanjutnya jika Anda ingin memberi nomor pada bab yang Anda inginkan untuk dipisah, letakkan kursor pada akhir halaman yang akan dipisah kemudian klik **Page Layout**.
- i. Klik **Breaks** dan pilih **Next Page**
- j. Lakukan langkah (a-c) dan pada **Number Format**, pilih format (1, 2, 3, …)
- k. Klik radio button **start at** dan isi dengan (1)
- l. Klik **ok**.
- m. Sekarang perhatikan, anda akan memiliki 2 format penomoran yang berbeda.

#### **2.6. Membuat Daftar Isi Otomatis**

- a. Seleksi teks yang merupakan judul bab.
- b. Klik References, kemudian klik Add Text. Plilih Level 1.
- c. Seleksi Subbab
- d. Klik References, kemudian klik Add Text. Pilih Level 2.
- e. Letakkan kursor pada halaman kosong yang hendak kita buat untuk daftar isi.
- f. Klik References.
- g. Klik Table of Contens kemudian pilih Format daftar isi yang Anda inginkan.
- h. Kalau langkah Anda benar, Anda akan berhasil membuat daftar isi secara otomatis